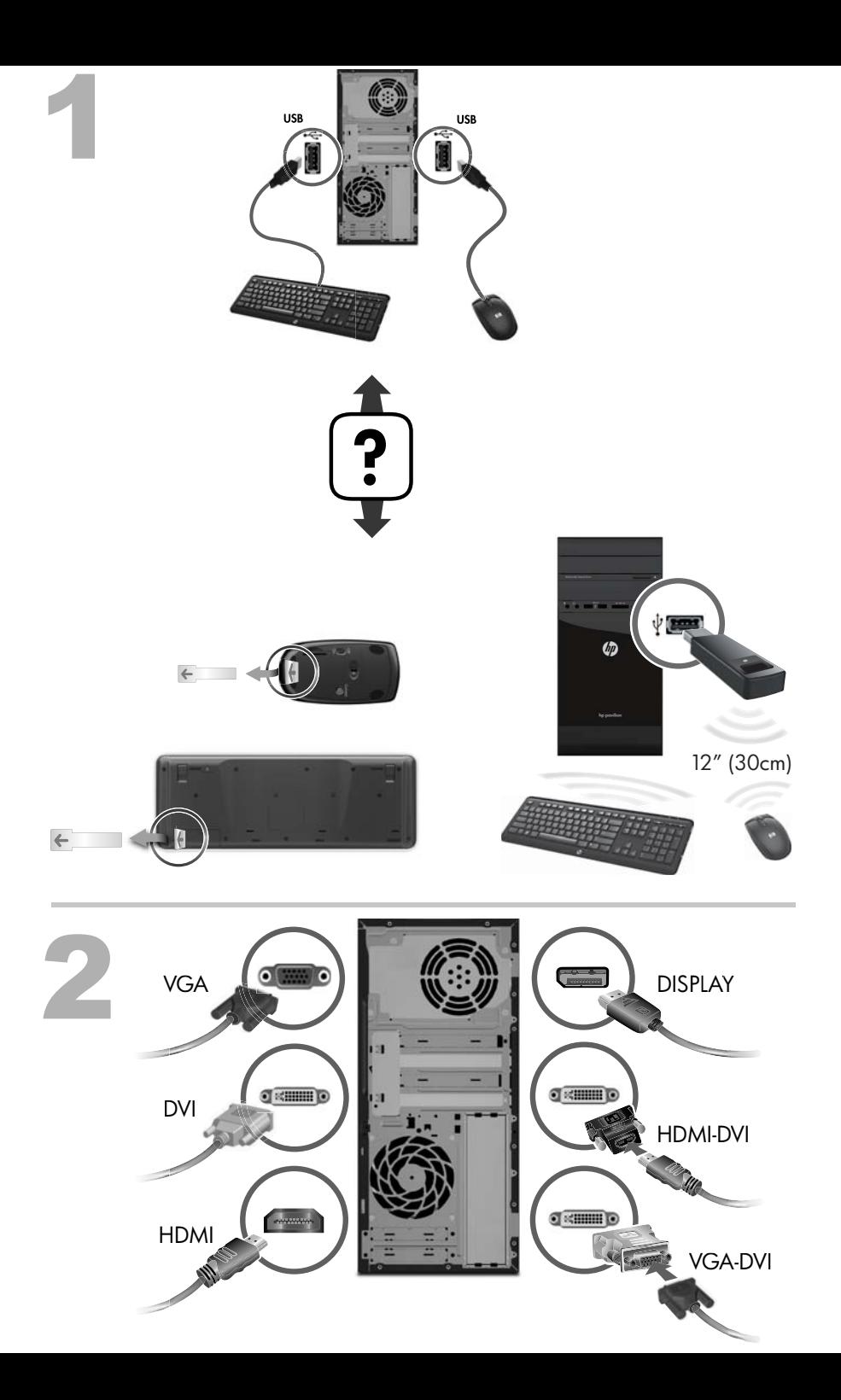

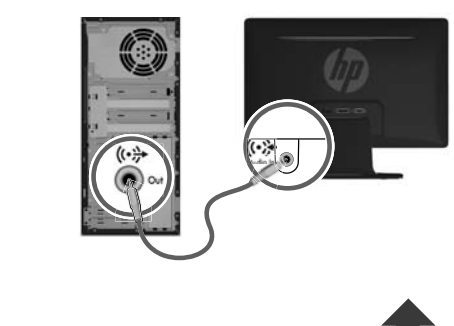

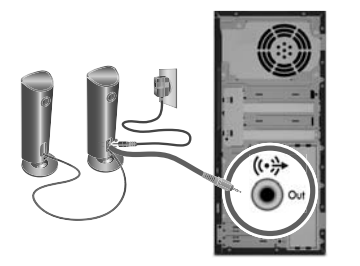

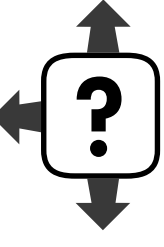

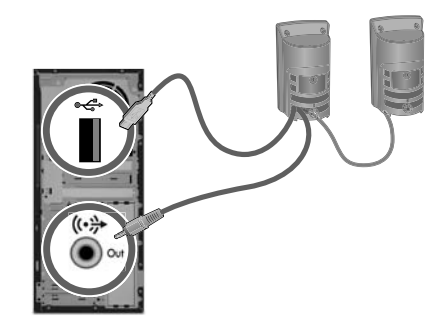

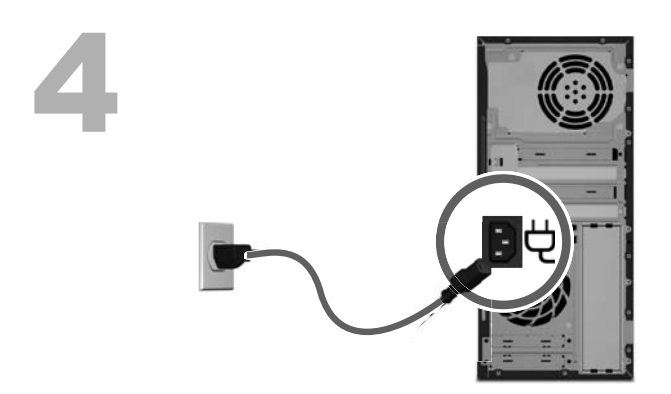

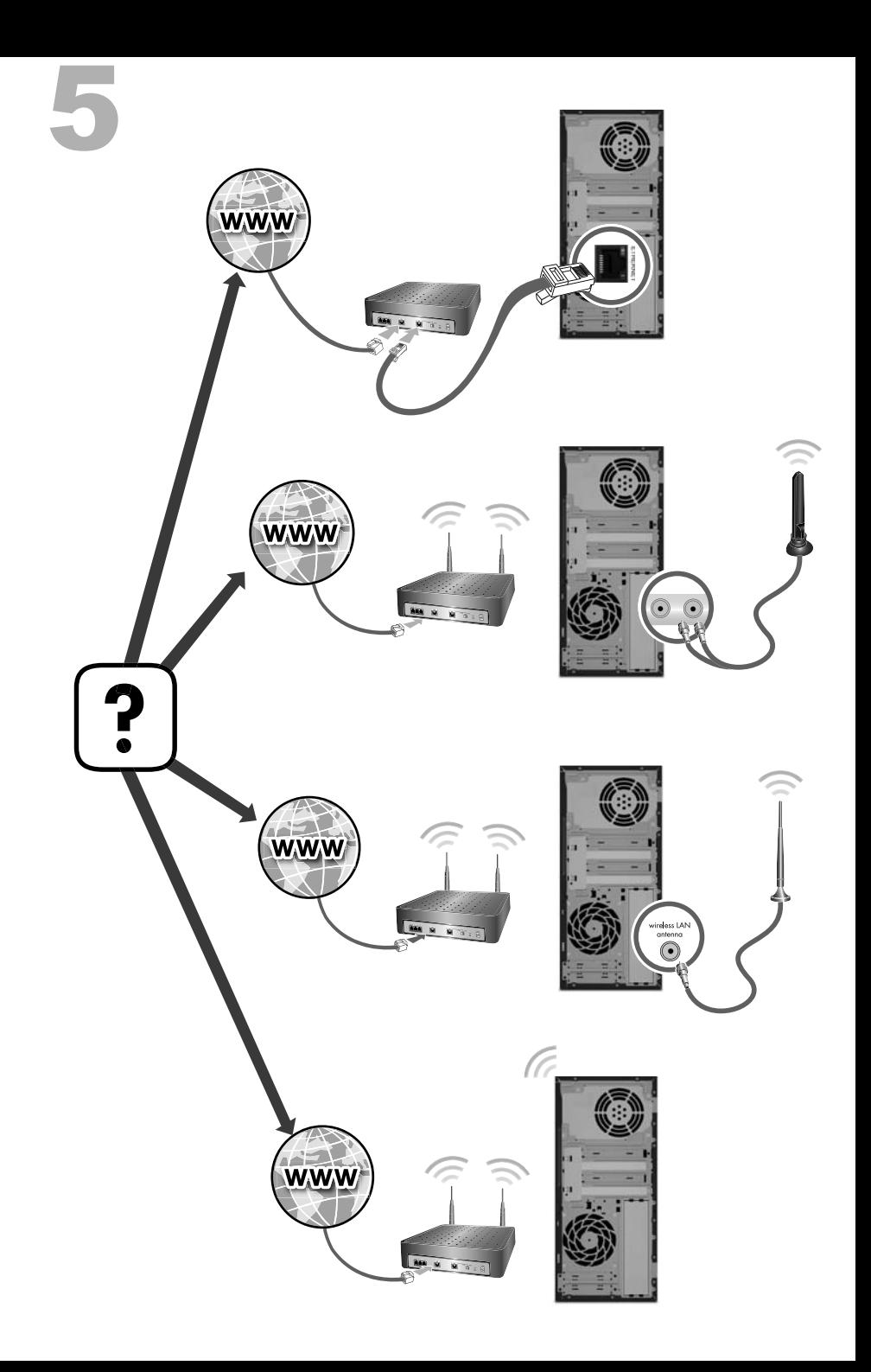

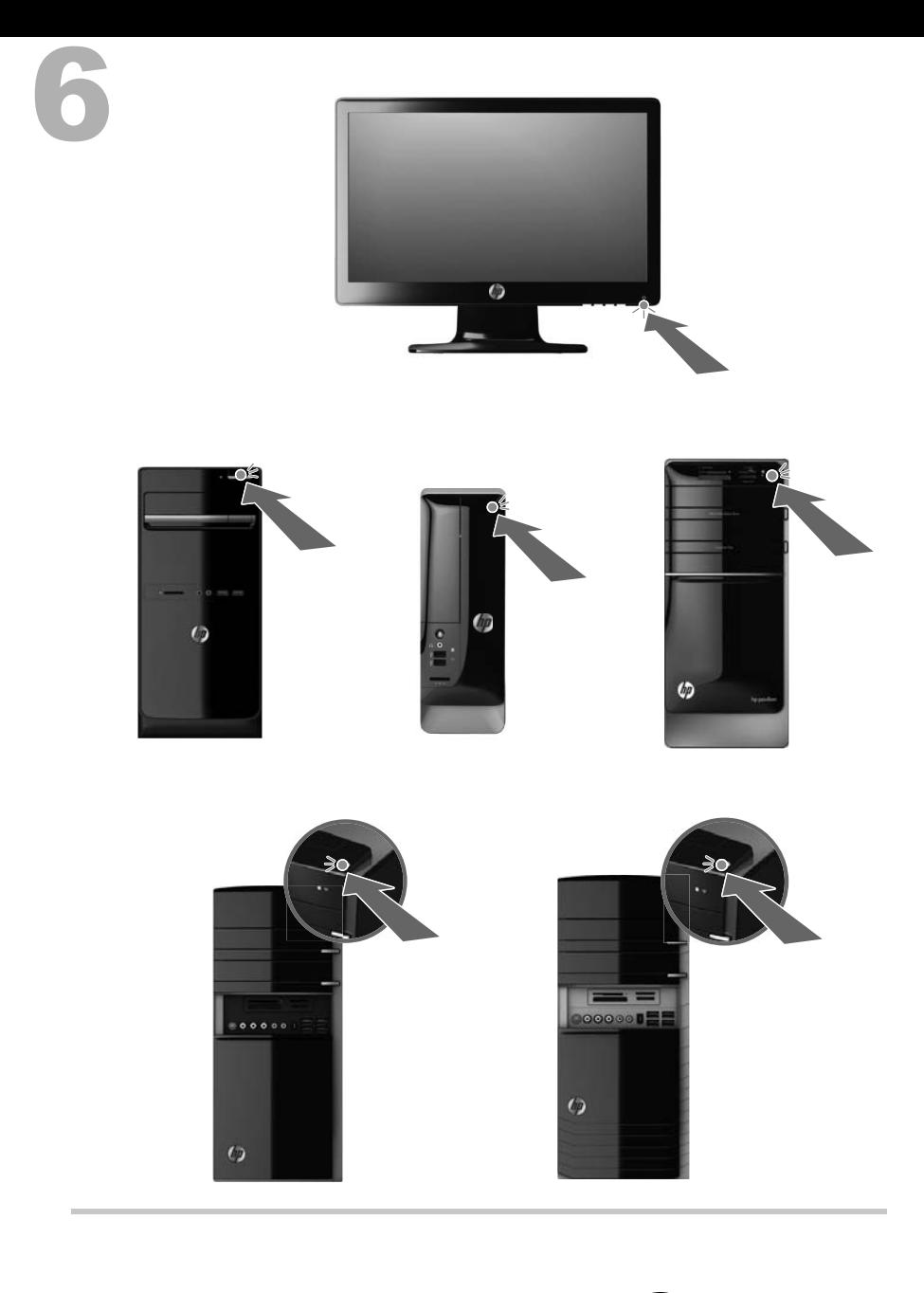

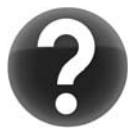

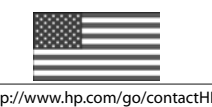

http://www.hp.com/go/contactHP http://welcome.hp.com/country/us/en/wwcontact\_us.html

### 版權與授權

© Copyright 2012 Hewlett-Packard

Development Company, L.P. 此文件所包含資訊 如有更改,恕不另行通知。

Hewlett-Packard 產品和服務的唯一擔保列於隨 產品和服務所附的明示保證聲明中。本文件的任 何部分都不可構成任何額外的擔保。HP 對於本 文件在技術上或編輯上的錯誤或疏失不負擔任何 責任。

HP 不承擔在非 HP 提供的設備上使用其軟體時 的任何責任。

本文件包含的專屬資訊受到著作權法的保護。未 經 HP 事先書面許可,不得影印、複製本文件之 任何部份,或將其翻譯成其他語言。

Hewlett-Packard Company

P.O. Box 4010

Cupertino, CA 95015-4010

USA

本產品採用受美國專利權和智慧財產權保護的版 權保護技術。此版權保護技術的使用需經 Macrovision 授權,且僅限於家庭和其他有限的觀 賞使用。未經 Macrovision 授權,不得在其他場 合使用。嚴格禁止反向工程或反向組譯。

Microsoft and Windows 是 Microsoft Corporation 在美國及其他國家/地區的商標。

HP 支持您合法使用科技,但不認可或鼓勵在違反 著作權法的情況下使用我方產品。

本文件所包含之資訊可隨時更改,恕不另行通知。

#### 取得紙本保固聲明

您可以在電腦的 [開始] 功能表中與/或箱中隨附 的 CD/DVD 中,找到標示明顯且符合您產品的 《HP 有限保固》。 在某些國家/地區,包裝箱中 隨附有紙本的《HP 有限保固》手冊。 如果您所 在的國家/地區不提供紙本的保固手冊,可前往 [hp.com/go/orderdocuments](http://www.hp.com/go/orderdocuments) 網頁索取紙本手 冊,或寫信至 HP,地址為: Hewlett-Packard, MS POD, 11311 Chinden Blvd., Boise, ID

83714, U.S.A.; Hewlett Packard, POD, P.O. Box 200, Alexandra Post Office, Singapore 911507。來信請附上產品名稱、保固期、您的大 名以及郵寄地址。

# **1** 資訊索引

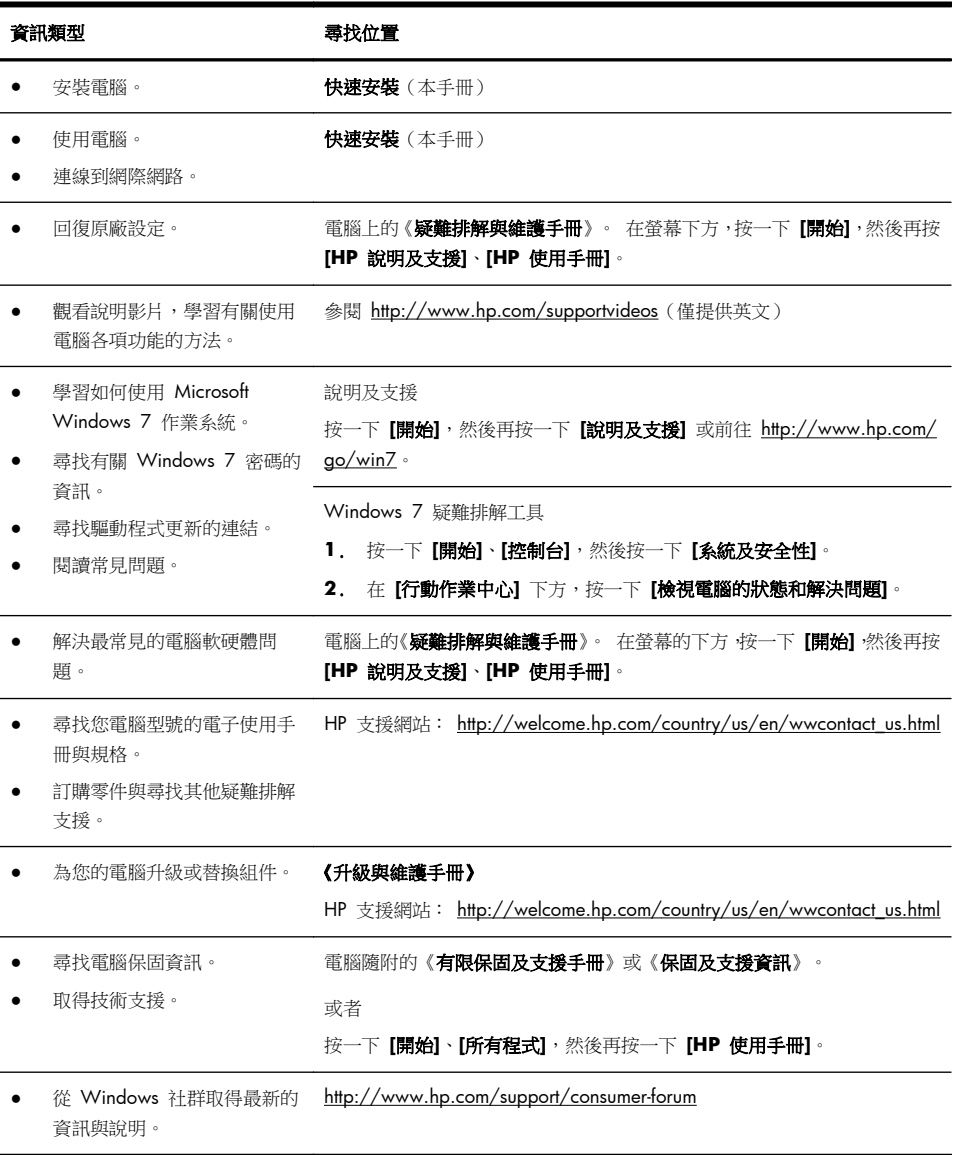

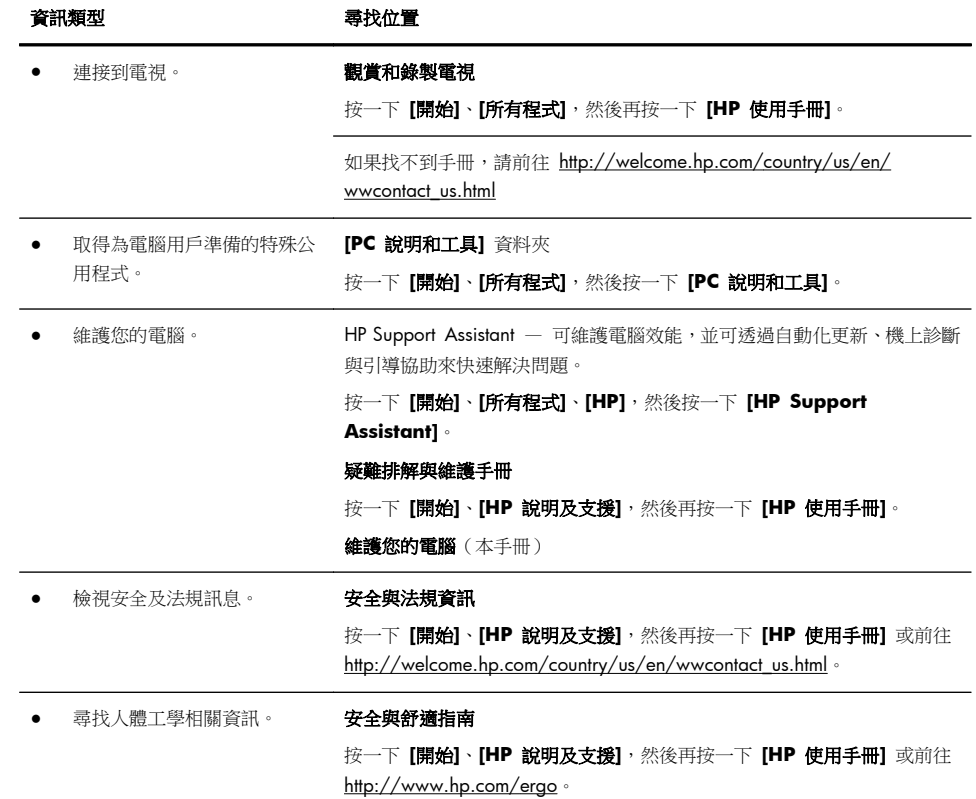

## **2** 安裝電腦

### 警告! 若要降低觸電或損壞設備的風險:

• 請將電腦放置於遠離水、灰塵、潮濕、油煙的位置。 上述情況可能會增加電腦 內部溫度,也可能造成起火或漏電。

- 勿拔除電源線接地插頭。 接地插頭是重要的安全功能。
- 將電源線插在有接地且任何時間都方便使用的插座上。

• 請從雷源插座中拔除雷源線,以中斷設備的電源。 為了避免暴露在雷射光束下, 請勿打開 CD 或 DVD 光碟機的外殼。

• 雷源供應器預設適用於您購買電腦的國家/地區。如果您前往其他地區,在您 將電腦插頭插入 AC 雷源插座之前,請先檢杳該地區的電壓需求。

由於電腦非常重; 搬動電腦時,請使用符合人體工學的搬運方法。

若要降低嚴重傷害的風險,請參閱《**安全與舒滴指南**》。 您可在網站上找到本指 南,網址為 <http://www.hp.com/ergo>。

- **1**. 將電腦放置在通風良好的位置,且勿將連接線放置於走道或是會被傢俱壓到或 損壞的地方。
- **2**. 請將顯示器、電腦和週邊設備的電源線,連接至特別標有避雷保護的電源裝 置、不斷電系統 (UPS) 或類似的裝置。如果您的電腦有電視調諧器,或是連接 數據機或電話,請同樣為這類訊號輸入使用避雷保護以保護電腦。將電視連接 線或電話線連接到避雷保護裝置,再將裝置連接至電腦。
- **3**. 下載並安裝作業系統更新。
	- **a**. 檢視電腦目前使用的作業系統及版本。

(按一下 **[**開始**]** > **[**控制台**]**,然後連按兩下 **[**系統**]**。 電腦的 Windows 版本下會顯示作業系統及版本。)

- **b**. 開啟網際網路瀏覽器並前往 [http://welcome.hp.com/country/us/en/](http://welcome.hp.com/country/us/en/wwcontact_us.html) [wwcontact\\_us.html](http://welcome.hp.com/country/us/en/wwcontact_us.html)。
- **c**. 視需要選取國家及語言,然後按一下 **[**支援與驅動程式**]**。
- **d**. 選取 **[**下載驅動程式與軟體(包含韌體)**]**,在 [產品型號] 欄位中輸入您 的電腦產品名稱和型號,然後按 Enter 鍵。
- **e**. 視需要從 **[**產品搜尋結果**]** 中選取您的電腦型號。
- **f**. 選取您電腦的作業系統。
- **g**. 在每個您想要下載的更新旁,按一下 **[**下載**]**。
- **h**. 遵循螢幕上的指示安裝下載好的更新。
- **4**. 您可在電腦包裝箱中找到其他書面詳細資訊和更新訊息。
- **5**. 閱讀 [HP 使用手冊] 資料夾中的《法規及安全資訊》文件。
- **6**. 閱讀《安全與舒適指南》,瞭解有關正確設置工作站、姿勢、健康和工作習慣 以及電源與機械安全資訊。 按一下 **[**開始**]**、**[**所有程式**]**,然後按一下 **[HP** 使 用手冊**]** 或前往 <http://www.hp.com/ergo>。

完成電腦初步安裝後,您可能想要安裝其他軟體程式或硬體裝置。為您的電腦購買 新軟體或硬體之前,請檢查作業系統、記憶體和其他列出的需求。請依照軟體製造 商的指示安裝新軟體。

**[2) 附註:** 請只使用原廠授權的軟體。 安裝複製的軟體可能導致安裝不穩定、使您的 電腦感染病毒或是觸犯法律。

安全性解決方案可預防資料遭竊、不當處理資料以及軟體攻擊,但無法完全阻止這 些動作。

### 連線到網際網路

連線到網際網路的步驟:

- **1**. 按照安裝畫面的指示來連接硬體。
- **2**. 取得網際網路服務。
	- 向網際網路服務供應商 (ISP) 申請註冊。 如果您已有 ISP 提供的帳戶, 請略過這個步驟,並按照 ISP 的指示進行。
	- 如果您在第一次設定電腦時沒有設定網際網路服務,現在請使用 [線上服 務] 進行設定:
		- **a**. 按一下 **[**開始**]**、**[**所有程式**]**、**[**線上服務**]**,然後按一下 **[**連接上網**]**。
		- **b**. 遵循螢幕上的指示選擇一個 ISP 並設定網際網路服務。
		- **[ ) 附註:** [ 線上服務] 會提供 ISP 清單,不過,您可選擇另一個 ISP 或是將現有的帳戶移轉到此電腦中。若要移轉現有帳戶,請按照 ISP 提供的指示進行。

3. 使用 ISP 所提供的網際網路連線,開啟網路瀏覽器並瀏覽網際網路。

**[2) 附註:** 如果您有連線到網際網路的問題,請參閱位於第 14 頁的網際網路連線。

## **3** 安裝其他功能

## 使用 **Beats Audio™**(僅限部分型號)

HP TouchSmart PC 擁有針對 Beats Audio™ 耳機及外接音訊系統(須另行購買) 最佳化的音訊接頭(耳機及音訊輸出)。 部分 HP TouchSmart PC 型號也包含四個 Beats 最佳化内建喇叭,鍵盤上則有一個 Beats 切換按鈕 O。

您隨時可以使用電腦的 Beats 音效來享受音樂。 若要停用 Beats,請按下 Beats 切換按鈕; 螢幕上會顯示 Beats 關閉的圖示。 若要開啟 Beats,再按下 Beats 切 換按鈕; 若鍵盤未配置 Beats 切換按鈕,請按下 Fn+B 啟用和停用 Beats。 點選 系統工作匣內的 **[Beats]** 圖示,可檢視 Beats 使用者介面。

您只需要將 Beats Audio 耳機插入電腦側邊的耳機插孔,即可享受清晰細緻、音域 分明的音效。 若要使用內建喇叭來體驗完整的 BEATS 音訊功能,HP 建議您在背 面板的 Sub 接頭接上相符的 HP 重低音喇叭。 如果您要使用外接音訊系統,請將 系統插到背面板上的 Audio Out 接頭。

### 使用 **HDMI** 顯示器

若電腦配備有 HDMI(高畫質多媒體介面)接頭的圖形卡,Hewlett-Packard 建議您 使用顯示器專用的 DVI 或 VGA 接頭,並且使用 HDMI 來連接電視。

若您使用 HDMI 連接顯示器,可能需要調整一些設定才能聽到聲音(請參閱以下步 驟)。 若您希望初次設定電腦時,就可以聽到聲音,HP 建議您在開始設定前,先 將類比喇叭接到電腦。

若要達到最佳觀看品質,您可能需要調整顯示器的解析度設定(請參閱「調整解析 度」)。

請保存本文件以供日後使用。

( ) 的注: 如果需要使用「復原管理員」復原電腦作業系統,您必須重複執行這些程 序來啟動 HDMI 接頭的聲音和調整解析度。

重要: HDMI 顯示器必須連接至圖形卡,才可以啟動聲音並調整解析度。

### 啟動聲音

- **1**. 在系統工作匣的 **[**音量**]** 圖示(白色喇叭)上按一下滑鼠右鍵。
- **2**. 按一下 **[**播放裝置**]**。 接著會開啟 [聲音] 視窗。
- **3**. 在 **[**播放**]** 標籤上,尋找 [預設裝置]。 此選項可能會顯示一個有打勾記號的綠 色圓圈。

如果 [預設裝置] 為下列其中一種,表示 HDMI 顯示器已經啟動:

- **NVIDIA** 高傳真音效(僅限部分型號)
- **ATI** 高傳真音效(僅限部分型號)
- **Realtek HDMI** 輸出

按一下 **[**取消**]** 按鈕來關閉視窗,然後視需要進行下一個步驟「調整解析度」。 如果 [預設裝置] 並非上述其中的裝置,請繼續進行步驟 4。

- **4**. 如果 **[**播放**]** 標籤中顯示了下列其中一個 HMDI 選項,請點選該選項:
	- **NVIDIA** 高傳真音效(僅限部分型號)
	- **ATI** 高傳真音效(僅限部分型號)

若未顯示這兩個選項,請按一下 **[Realtek HDMI** 輸出**]**。

- **5**. 按一下 **[**設為預設值**]**。
- **6**. 按一下 **[**確定**]** 關閉視窗。 這樣即可完成啟動 HDMI 音效的步驟。

### 調整解析度

若要調整解析度,請遵循您所使用的圖形卡指示。 在桌面空白處按一下滑鼠右鍵, 然後:

- 如果有 **[NVIDIA** 控制面板**]** 選項,請遵循「NVIDIA 圖形卡」的步驟。
- 如果有 **[Catalyst Control Center]** 選項,請遵循「ATI 圖形卡」的步驟。
- 如果僅有 **[**螢幕解析度**]** 選項,請遵循「其他圖形卡」的步驟。

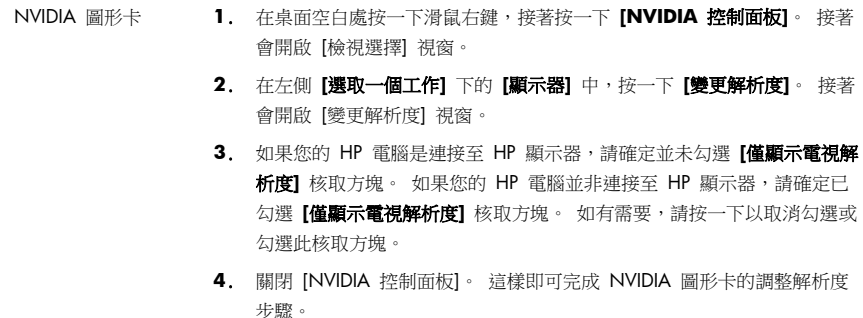

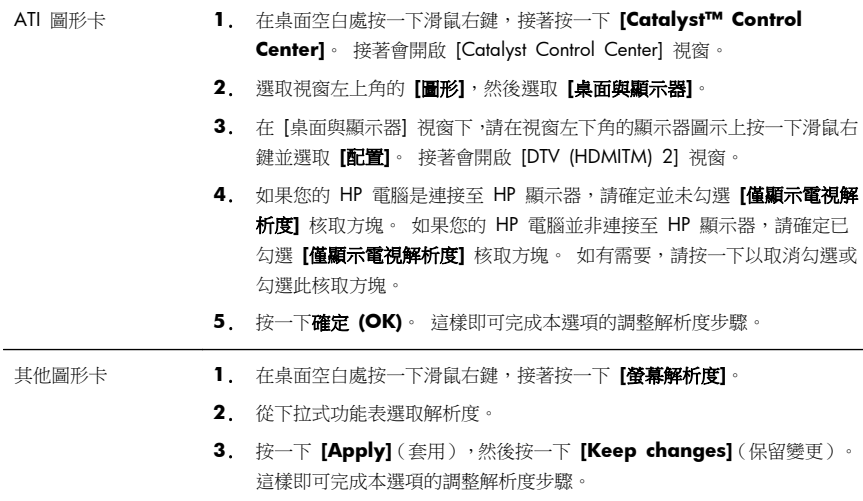

## 安裝多部顯示器

使用下列步驟來連接並安裝其他顯示器:

以下說明僅適用於連接其他兩部標準顯示器。 若您已選購裝有 ATI™ Eyefinity 軟 體的雙顯示器系統,請遵循這些說明來安裝雙顯示器(或三部顯示器),然後繼續 遵循說明來安裝 ATI Eyefinity Catalyst™。

- **1**. 確認已根據安裝檢視中的說明來設定電腦。 請勿開啟電腦或顯示器電源。
- **2**. 將顯示器連接至電腦背面的可用顯示器接頭。 顯示器的連接類型必須與電腦 上的接頭相符。
- **[ ) 附註:** 若要安裝三部顯示器,您必須**另外選購**其他顯示器和連接線。 顯示 器應配備 DVI、HDMI 或 VGA 接頭。 配備 VGA 接頭的顯示器必須使用 DVI-to-VGA 轉接器。

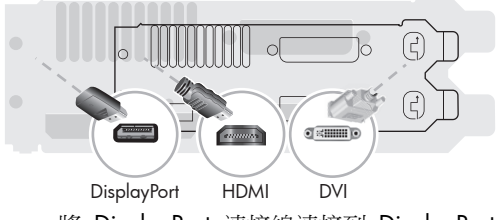

- 將 DisplayPort 連接線連接到 DisplayPort 接頭(必要)。
- 將 DVI 連接線連接到底部的 DVI 接頭。
- **3**. 連接每部其他顯示器的電源。

**4**. 按下每部顯示器的電源按鈕,然後再按下電腦的電源按鈕。 所有顯示器的電 源指示燈皆會亮起橘色燈號; 電腦啟動時,顯示器的電源指示燈會變為藍色。

**[ 29 附註:** 初次安裝時僅會使用一部顯示器; 完成安裝之前,您會在其他顯示 器上看見多種顯示器狀態(例如螢幕全黑、藍色螢幕等)。

- 5. 完成安裝後,您就會在所有連接的顯示器上看見延伸桌面。
- **6**. 若要變更顯示器的顯示模式,請選取 **[**開始**]**、**[**控制台**]**、**[**顯示器**]**,然後再選 取您要變更的選項並遵循螢幕上的指示。

### 設定 **ATI Eyefinity Catalyst™**

- **1**. 在桌面的 **Eyefinity Catalyst™** 圖示上按一下滑鼠右鍵以顯示 **ATI Catalyst Control Center™**,或是選取 **[**開始**]**、**[**所有程式**]**,然後選取 **[Catalyst Control Center™]**。
- **2**. 選取 **[CCC** 進階**]**、**[**圖形**]**、**[**桌面與顯示器**]**,然後遵循螢幕上的指示來設定兩 或三部顯示器螢幕的配置。

# **4** 維護您的電腦

## 清潔程序

保持電腦遠離灰塵與高溫,可延長電腦使用壽命。

- 灰塵、動物毛髮和其他塵埃會不斷堆積,因而產生毛毯效應; 如此一來,電腦組件會過熱,如果是鍵盤和滑 鼠,使用起來會不順並降低工作效率。
- 請每月檢查您的系統,查看是否明顯覆蓋一層灰塵和堆積物,並大約每三個月清潔一次。
- 如需其他清潔指示,請前往 welcome.hp.com/country/us/en/wwcontact us.html。

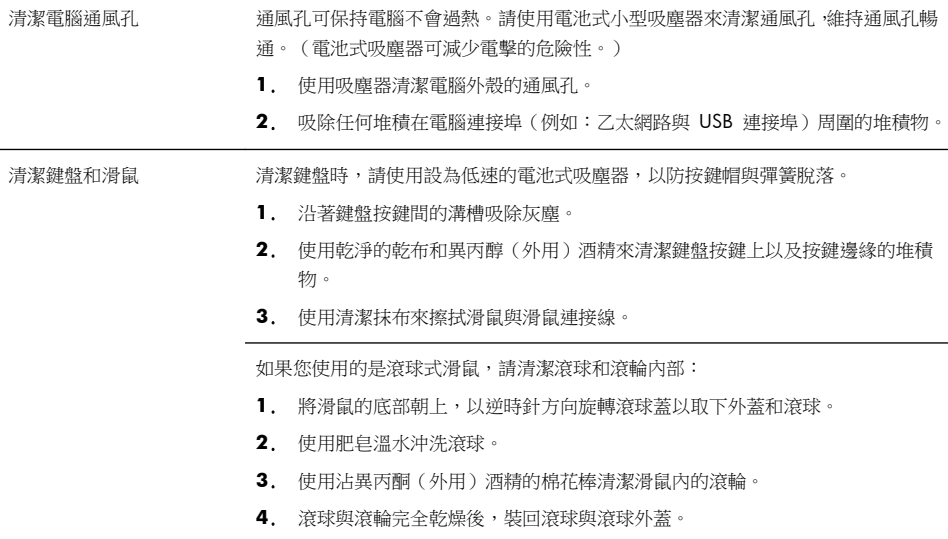

# **5** 疑難排解

請參閱產品製造商所提供的說明文件,取得特定週邊裝置的資訊,例如:與顯示器 或印表機有關的問題。下列表格說明您在安裝、開機或使用電腦時可能遭遇到的部 分問題,並提供解決方案。

如需詳細資訊或是額外的疑難排解選項,請參閱位於第 1 頁的資訊索引。

## 電腦無法開機

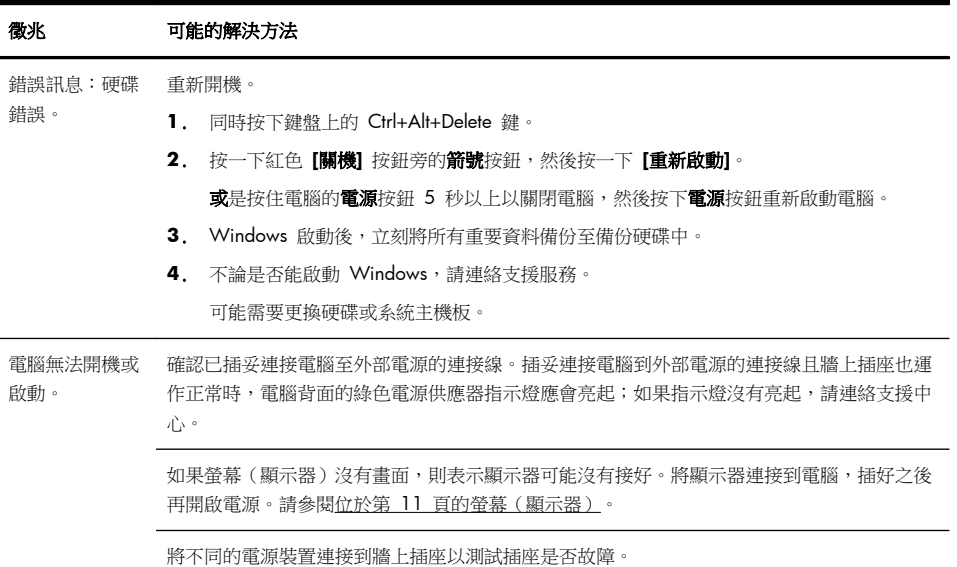

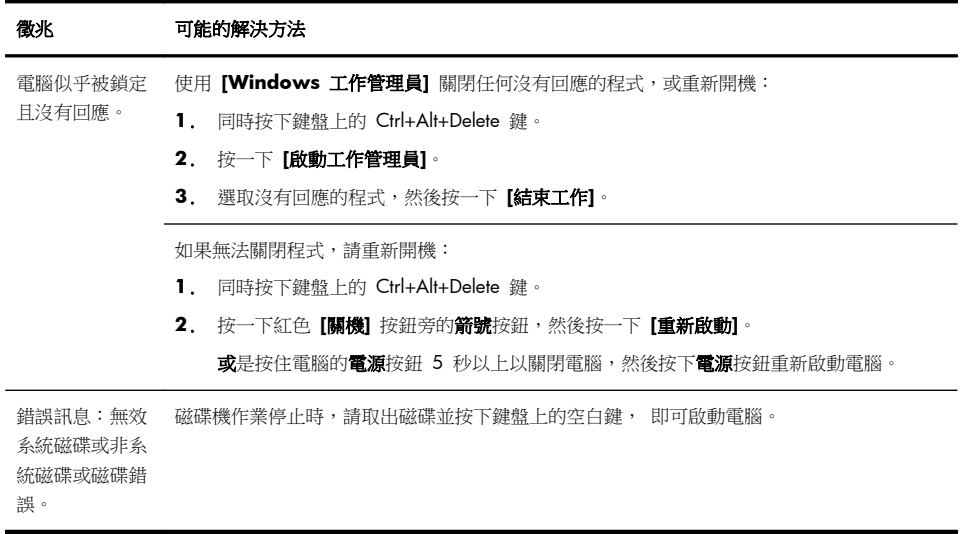

## 電源

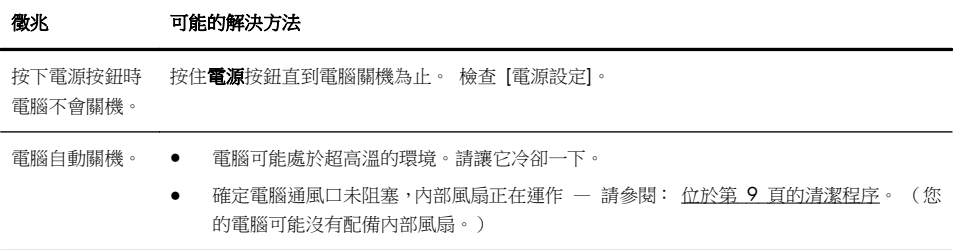

# 螢幕(顯示器)

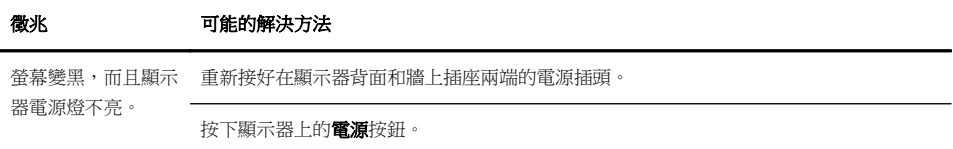

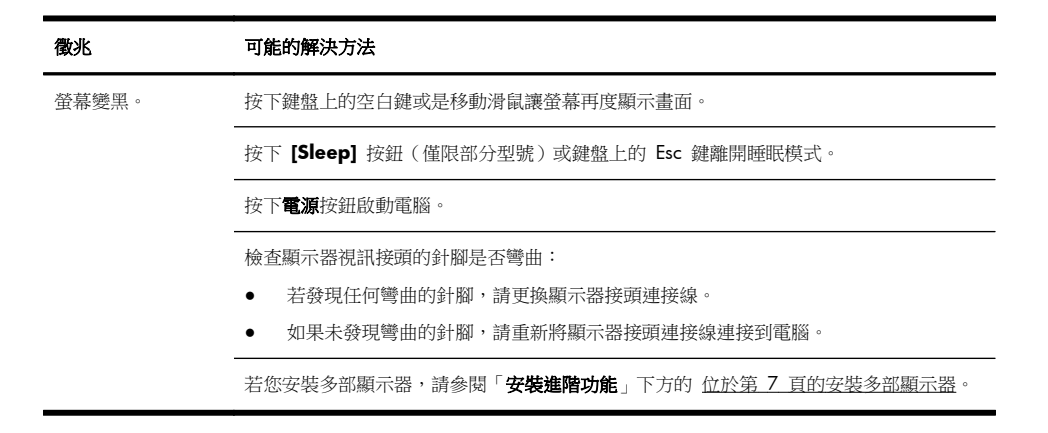

## 鍵盤和滑鼠(通用)

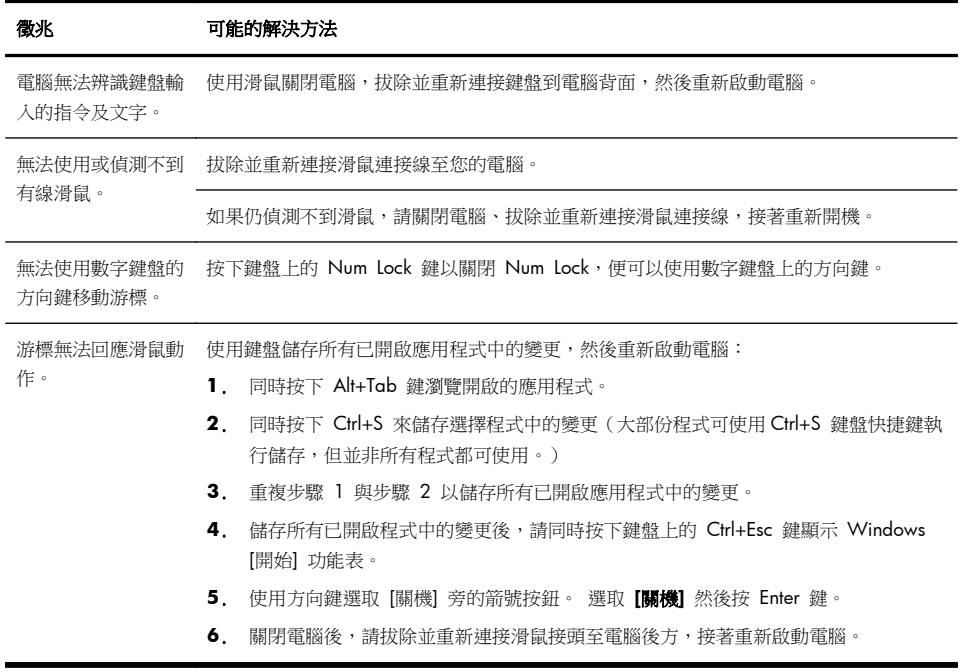

## 鍵盤與滑鼠(無線)

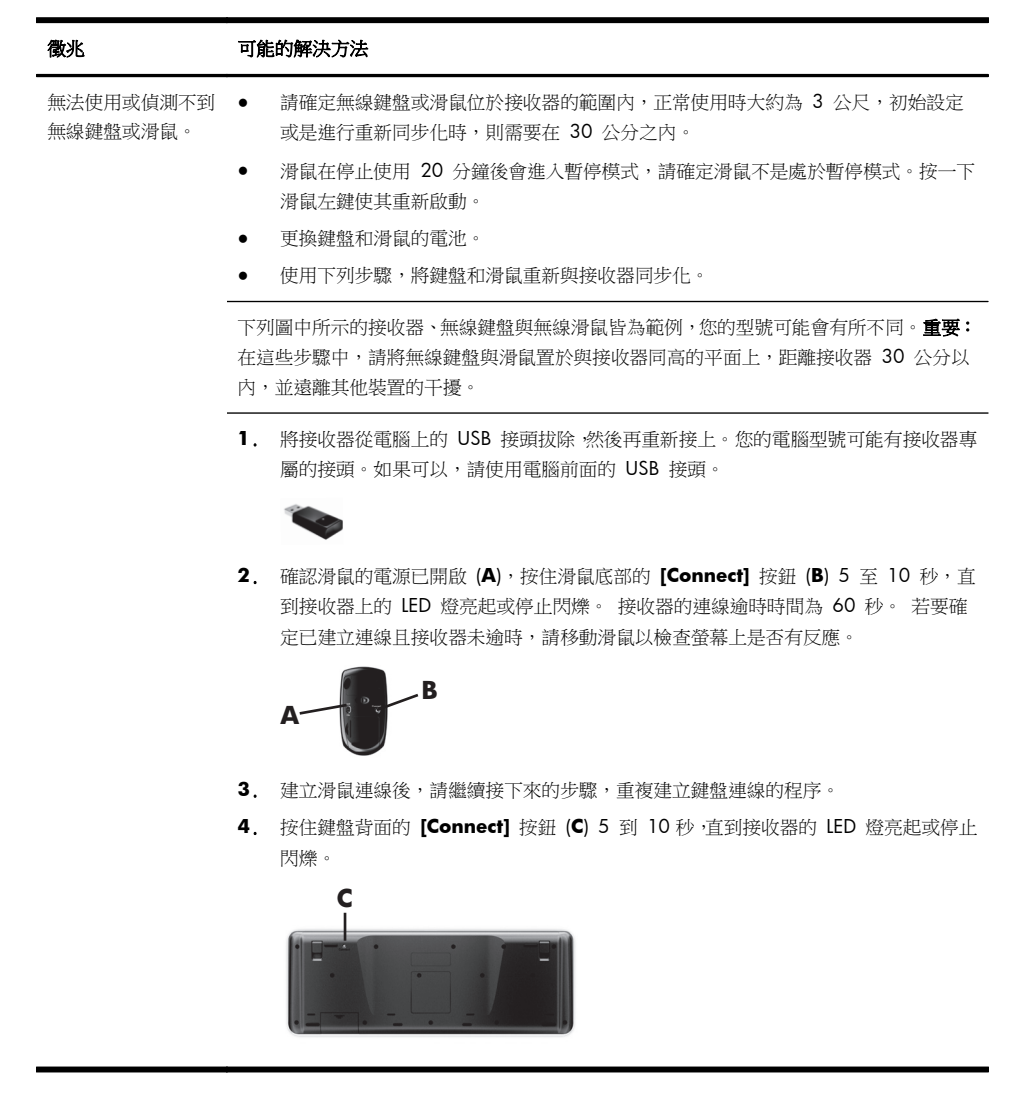

## 喇叭與音效

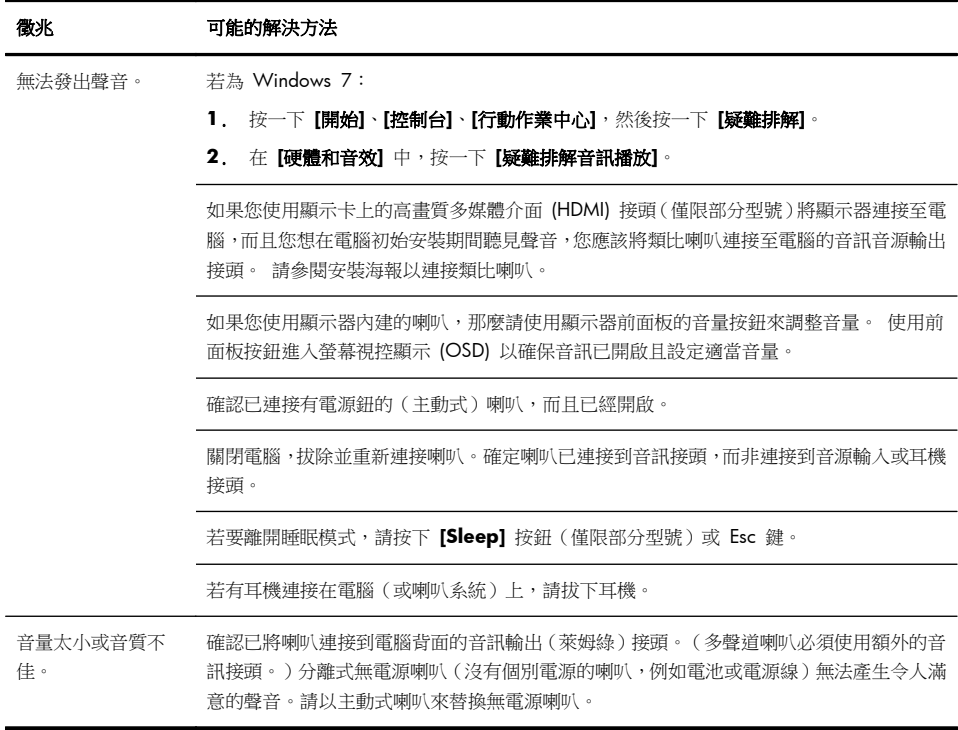

## 網際網路連線

#### 徵兆 可能的解決方法

網際網路程式無法自 登入您的 ISP,然後啟動要使用的程式。 動啟動。

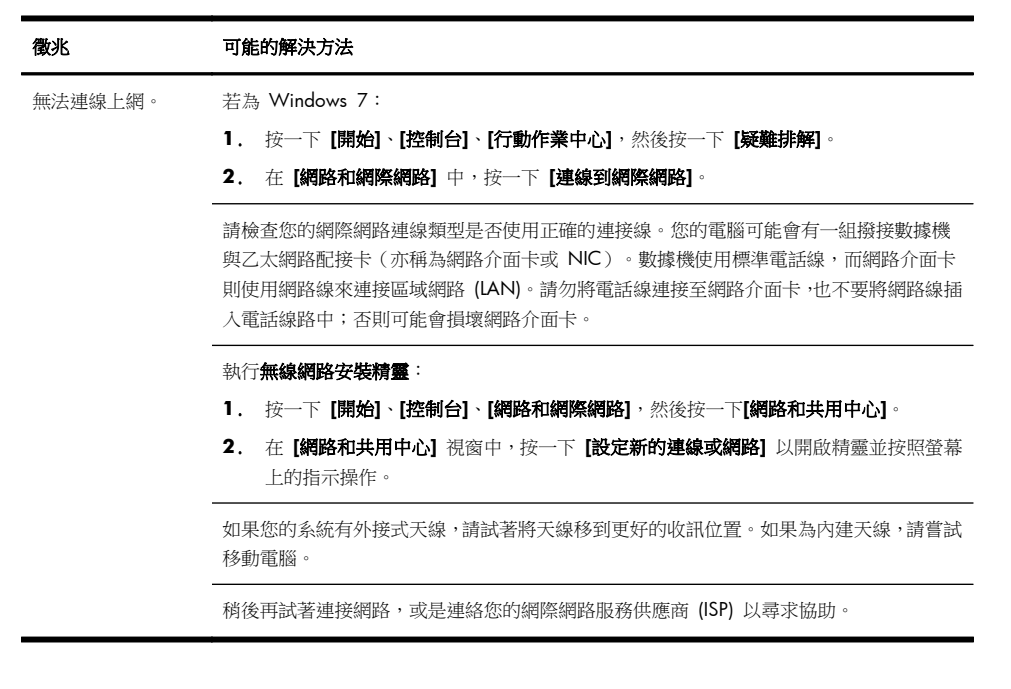

## 軟體疑難排解

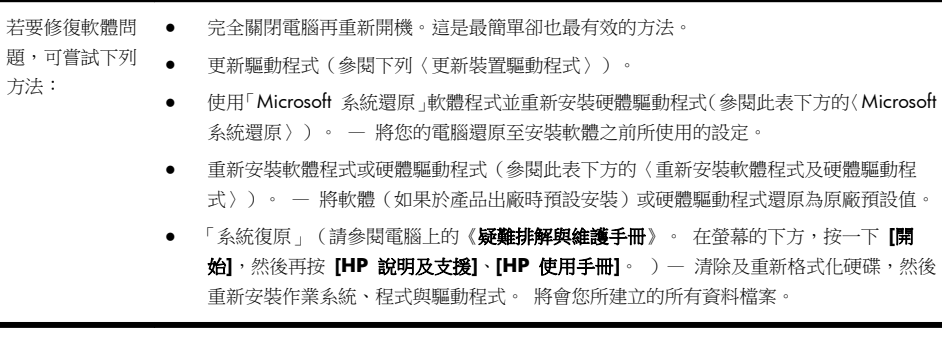

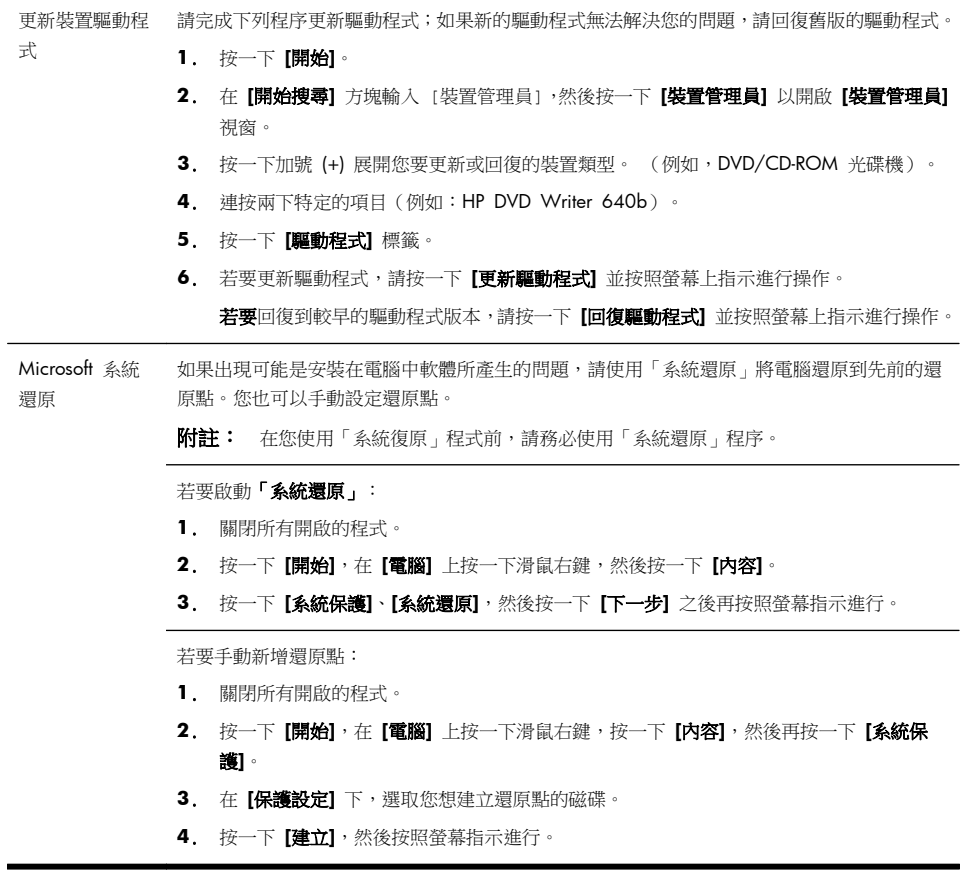

 $\overline{a}$ 

重新安裝軟體程 如果任何原廠安裝的軟體程式或硬體驅動程式損毀,您可以使用「復原管理員」程式來重新安 式與硬體驅動程 裝程式(僅限部分型號)。

式

附註: 請勿使用「復原管理員」程式重新安裝電腦包裝箱中隨附 CD 或 DVD 上的軟體程 式。請直接從 CD 或 DVD 重新安裝這些程式。

解除安裝某一程式前,請確定您知道如何重新安裝該程式。確認仍可從您原本進行安裝的位置 (例如:光碟或網際網路)取得該程式。或者確認該程式出現在可由「復原管理員」重新安裝的 程式清單中。

若要確認「復原管理員」中可安裝程式的清單:

- **1**. 按一下 **[**開始**]**、**[**所有程式**]**、**[**復原管理員**]**,然後按一下 **[**復原管理員**]**。 若系統提示,請 按一下 **[**是**]** 允許程式繼續執行。
- **2**. 在 **[**我現在就需要協助**]** 下方,按一下 **[**軟體程式重新安裝**]**。
- **3**. 在「歡迎使用」畫面中按一下 **[**下一步**]**。 接著會開啟程式清單。 確定您的程式出現在清 單中。

若要使用「復原管理員」重新安裝程式:

- **1**. 按一下 **[**開始**]**、**[**所有程式**]**、**[**復原管理員**]**,然後按一下 **[**復原管理員**]**。
- **2**. 按一下 **[**軟體程式重新安裝**]**,然後在 **[**歡迎**]** 畫面中按一下 **[**下一步**]**。
- **3**. 選擇您要安裝的程式,按一下 **[**下一步**]**,然後按照螢幕上的指示進行操作。
- 4. 完成重新安裝後,請重新啟動電腦。**請勿省略最後一個步驟**。您必須在復原軟體程式或硬 體驅動程式後重新開機。

若要解除安裝程式:

- **1**. 關閉所有軟體程式及資料夾。
- **2**. 按一下 **[**開始**]**,然後再按一下 **[**控制台**]**。
- **3**. 在 **[**程式**]** 中,按一下 **[**移除安裝程式**]**。
- **4**. 選取您想要移除的程式,然後按一下 **[**解除安裝**]**。

# **6** 支援資訊

## 如何取得協助

取得容易、 輕鬆使用。 曾獲獎項肯定的「HP 顧客支援服務」是我們協助您充分 利用電腦的承諾。 無論是透過電腦上的工具、網路上的資訊、電話還是您當地的經 銷商,您都可以得到滿意的結果。

在洽詢「HP 顧客貼心服務」之前,請務必備妥下列資訊。

- 型號
- 系統(產品)編號
- 序號
- 軟體組建編號
- 作業系統
- 購買日期

請花些時間填寫您電腦的產品資訊,以供日後參考。

您可以在鍵盤上同時按下 Ctrl + Alt + S 鍵即可檢視清單中的前四個項目(型號、 產品編號、序號和軟體組建編號)。

別忘了註冊!

造訪: <http://www.hp.com/apac/register>。

## 如何取得協助

- **1**. 使用「說明及支援中心」取得硬體和軟體問題的說明。 按一下 **[**開始**]**,然後 再按一下 **[**說明及支援**]**。 「說明及支援中心」提供有用的疑難排解資訊並包 括下列:
	- 電子郵件支援
	- 與合格的支援專員進行「HP 即時線上對談」。
	- 支援專線
- **2**. 若您有關於硬體的問題,請在連絡「HP 顧客貼心服務」前,執行預先安裝在 電腦的硬體診斷工具。 按一下 **[**開始**]**、**[**所有程式**]**、**[PC** 說明和工具**]**,然後 按一下 **[**硬體診斷工具**]**。
- 3. 如需線上協助,請前往「HP 顧客貼心服務」網站,網址為 [http://welcome.hp.com/country/us/en/wwcontact\\_us.html](http://welcome.hp.com/country/us/en/wwcontact_us.html)。

自購買本電腦之日起三十 (30) 天內,您可免費獲得電話諮詢協助,使您順暢地操 作電腦。 超過三十 (30) 天後這項服務便須收費,但您仍可獲得其他令人滿意的服 務。

## 維修客戶支援

如果您的電腦需要維修或更換零件,您有兩種選擇:

- 您可以輕鬆更換許多被視為可由客戶自行更換的電腦零件。 這是最快的維修 方式,因為通常我們在幾天內即可將零件直接送到您的家裏或公司。
- 如果需要維修,「HP 顧客貼心服務」將會安排維修電腦的相關事宜。

這些服務在保固期內皆免費。

這項保固服務有幾點限制和例外(以及一些重要細節),將在《有限保固及支援手 冊》的〈硬體有限保固〉一節中說明。

### 升級硬體之前

您應該在完成新電腦的安裝後,再進行任何硬體的升級。 請參照系統隨附的安裝海 報以協助您進行安裝。 若您在安裝及啟動系統時遇到任何問題,請立刻連絡本手冊 先前所列出的「HP 顧客貼心服務」,HP 的客服代表會協助您解決所遭遇的問題。 您必須在試圖升級您的系統前,完成此項動作。

撕開電腦背面安全封條的動作,代表您確認電腦在您試圖升級前的運作是正常的。 安全封條撕開之後,您的電腦(在當地法律許可的範圍下)將會受到列於《有限保 固及支援手冊》中〈硬體有限保固〉一節的條款與條件之保障。

# 發揮改變的力量

感謝您購買本產品。HP 致力於生產全球最高品質、最佳效能以及最容易使用的電腦。 HP 谁一步減少對環境的衝擊。

讓我們一同發揮改變的力量。

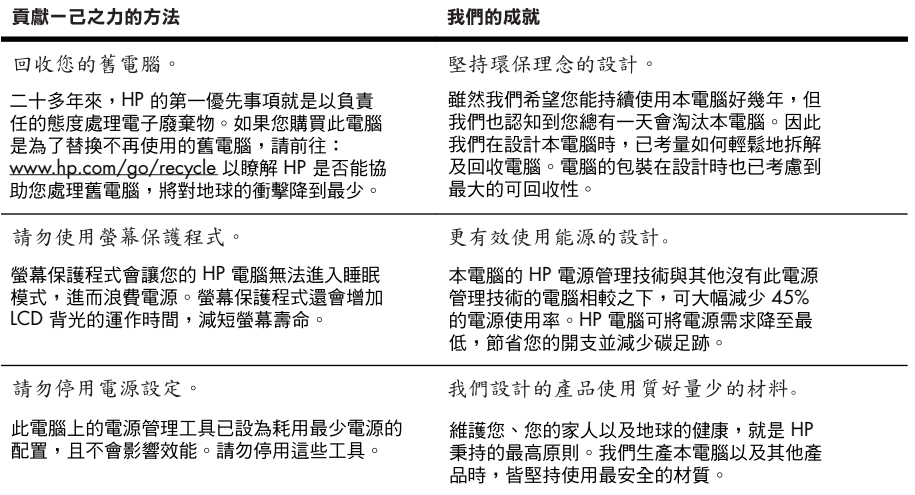

Printed in

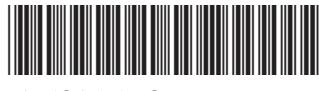

674264-AB2